## **Download and use the app**

**Created:** 18.02.2018 **Updated:** 23.04.2018

**Step 1 -** On your smart phone go to either the Apple App store (if you are an iPhone user) or the Google Play store (if you use an android) device.

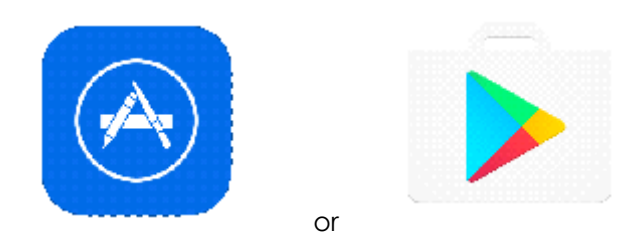

## **Step 2 –** Search **Sentral for Parents**.

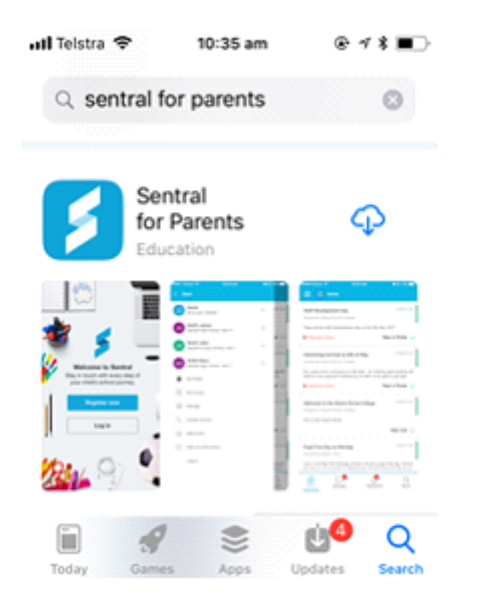

**Step3 –** Download the app onto your phone and then click on **OPEN**.

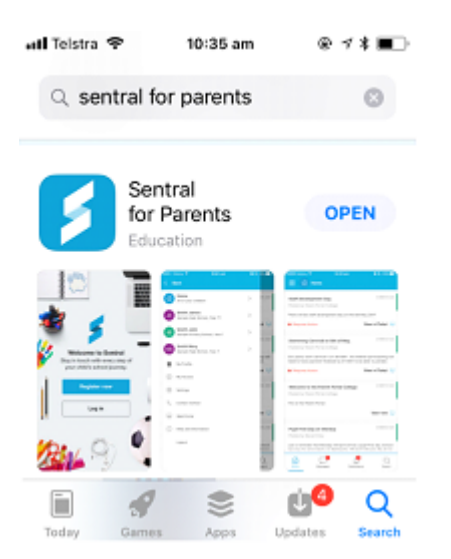

**Step 4 –** When the App opens up, it will ask if you would like to accept push notifications (so when the school sends you a message, the app will notify you automatically). Click on **Allow**.

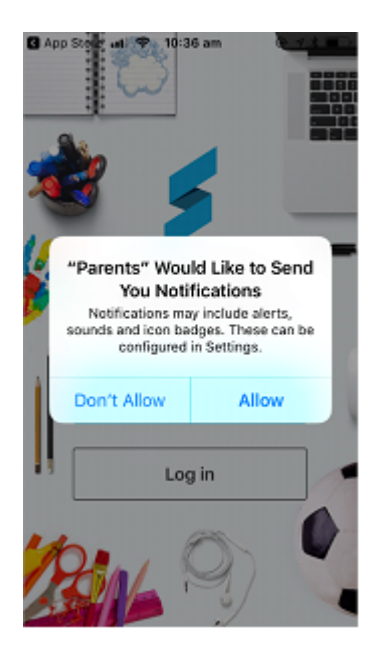

**Step 5 –** From the menu on the menu, click on **Log in**.

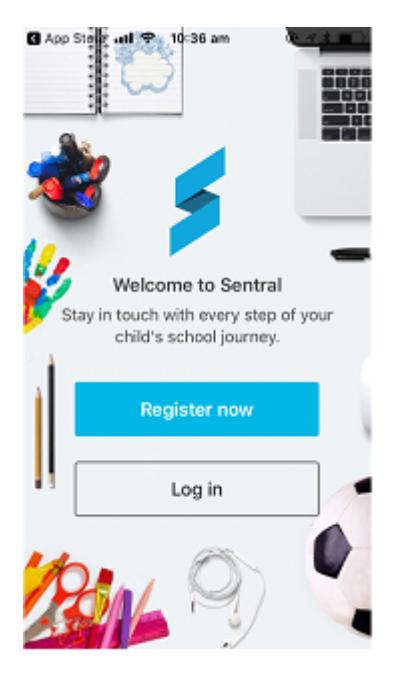

**Step 6** – Type in your app account details and click on **Next**.

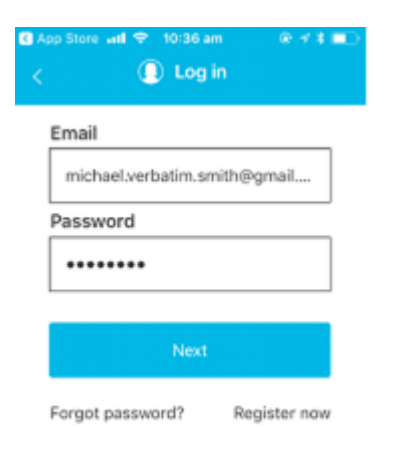

The app will now open up and you will have access to all the students you have linked in the portal.

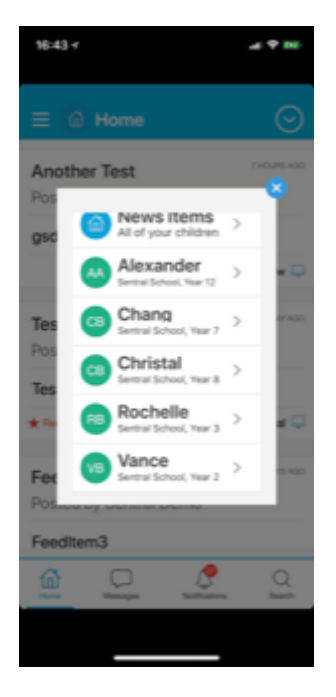

Please note – if in the future you link a new student/family key to your app, you may need to log out of your **APP and login back in to see the additional student/s**